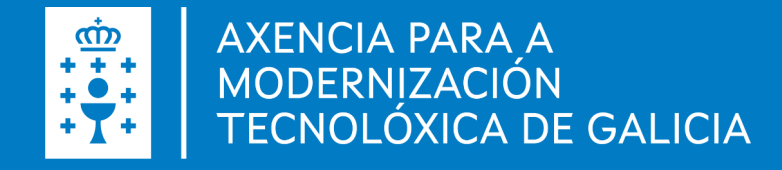

# Manual de instalación y configuración de Autofirma **Windows**

Manual de instalación y configuración de Autofirma . Windows · Fecha (06.05.2022)

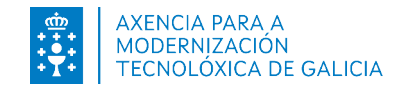

# Introducción autofirm@

Es una herramienta de escritorio con interfaz gráfica que permite la ejecución de operaciones de firma de ficheros locales en entornos de escritorio. También puede emplearse a través de consola o ser invocada por otras aplicaciones mediante protocolo para la ejecución de operaciones de firma.

Utiliza las claves privadas asociadas a los certificados del usuario y no permite que salgan en ningún momento del almacén (tarjeta, dispositivo USB o navegador) localizado en su PC.

No almacena ningún tipo de información personal del usuario, ni utiliza cookies ni ningún otro mecanismo para la gestión de datos de sesión. AutoFirma si almacena trazas de su última ejecución a efectos de ofrecer soporte al usuario en caso de encontrar algún error. Estas trazas de ejecución no contienen ningún tipo de información personal y la aplicación no facilita de ninguna forma el acceso a estos datos almacenados.

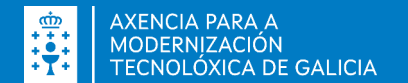

### Autofirma

- Firma digital de la documentación desde la aplicación de escritorio
- Firma digital desde un navegador web, por ejemplo, la presentación de solicitudes o confirmación de datos introducidos.
- Importante, es necesario tener un certificado digital para la firma.
- Durante la instalación, será necesario tener los navegadores cerrados.

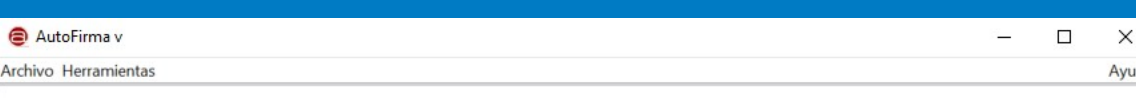

#### Bienvenido a AutoFirma

En esta pantalla puede firmar electrónicamente ficheros que se encuentren en su disco duro.

Cuando firma electrónicamente un fichero pueden incorporarse a este ciertos datos personales, entre los que pueden encontrarse su número de DNI, su nombre y apellidos o incluso información sobre su situación laboral si utiliza un certificado profesional. Consulte las políticas de seguridad y protección de datos de los receptores de los ficheros firmados antes de enviarlos o distribuirlos.

A partir de este punto, no inserte o extraiga ninguna tarjeta inteligente o dispositivo criptográfico USB.

Seleccionar ficheros a firmar

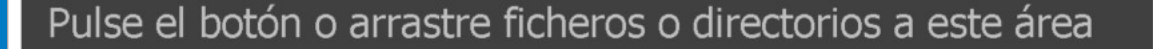

Firmar

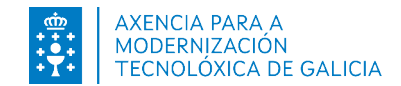

# Instalación autofirm@

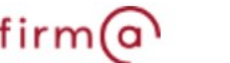

La instalación debe realizarla un usuario con permisos de administrador. El archivo de instalación se distribuye con el nombre "AutoFirma\_X.E.Z.exe", donde X, E y Z (opcional) son los números de la versión.

El proceso de instalación le guiará a través de unos sencillos pasos:

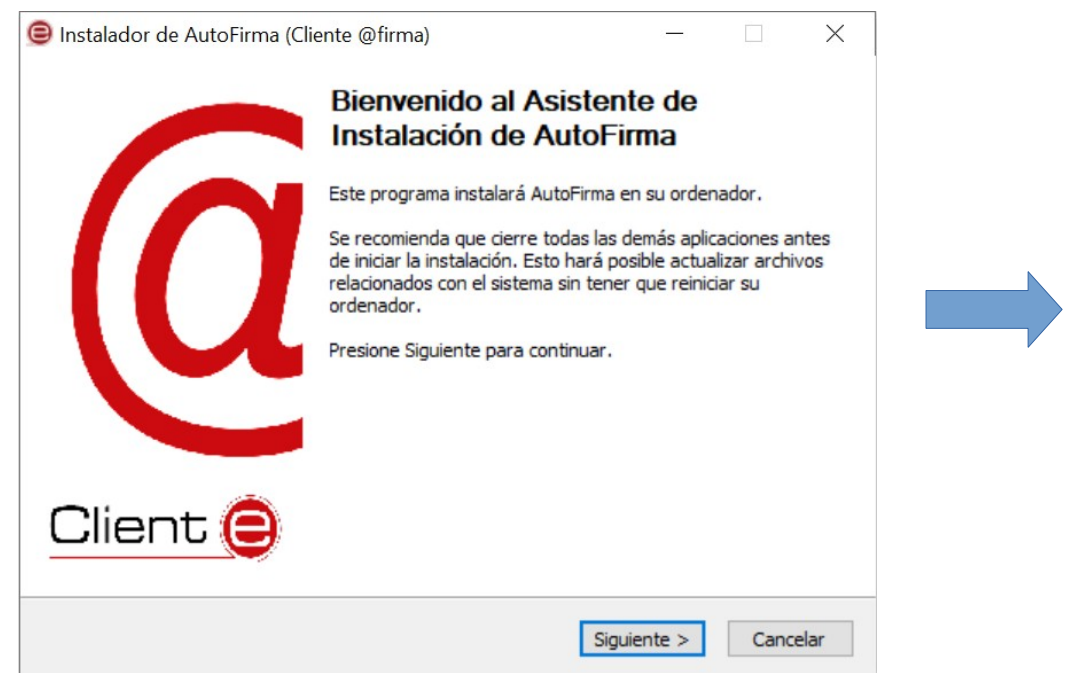

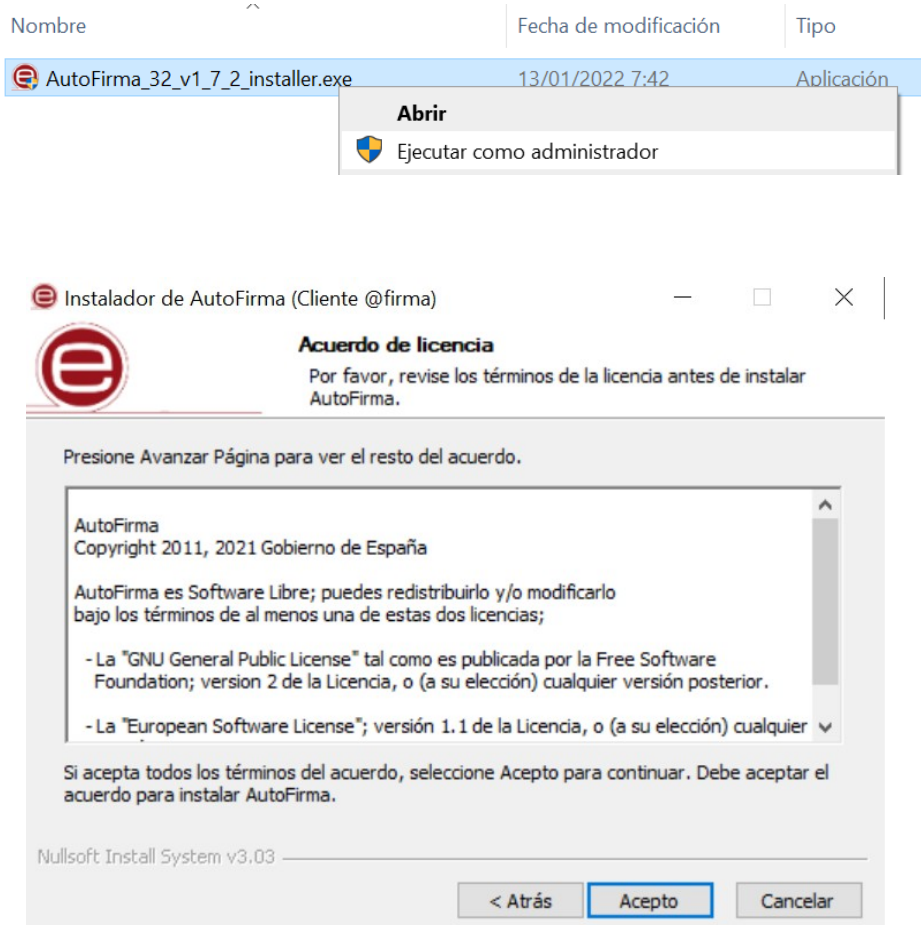

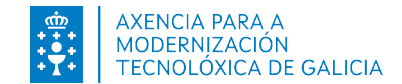

#### Instalación autofirm@

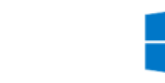

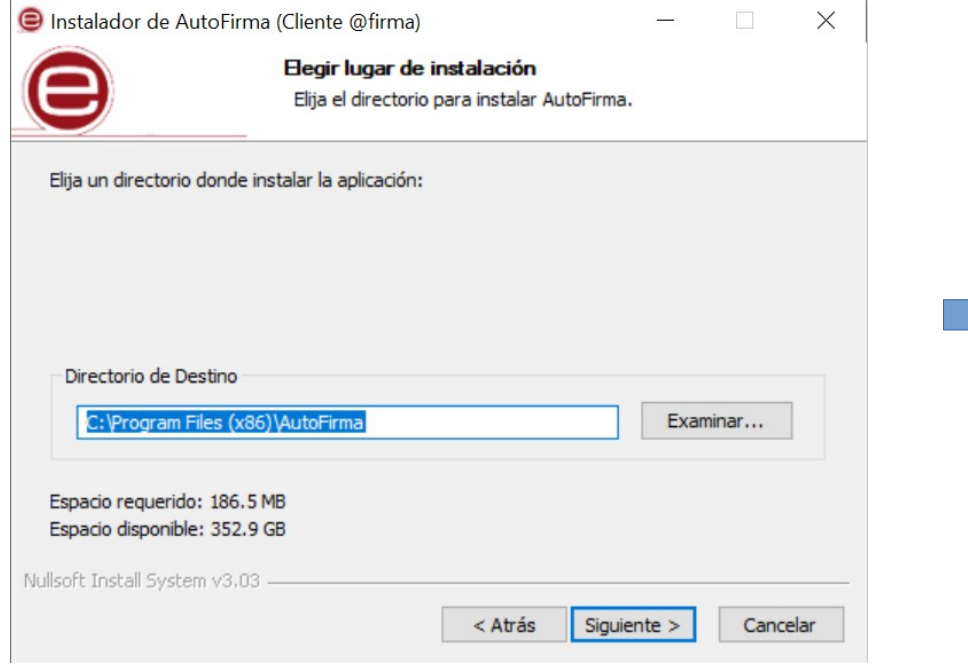

Nos indica la ruta donde se va a instalar la aplicación: **Importante**, seleccionar la tercera opción para que el certificado de confianza SSL (Autofirma\_ROOT) sea instalado en el almacén de certificados de Firefox.

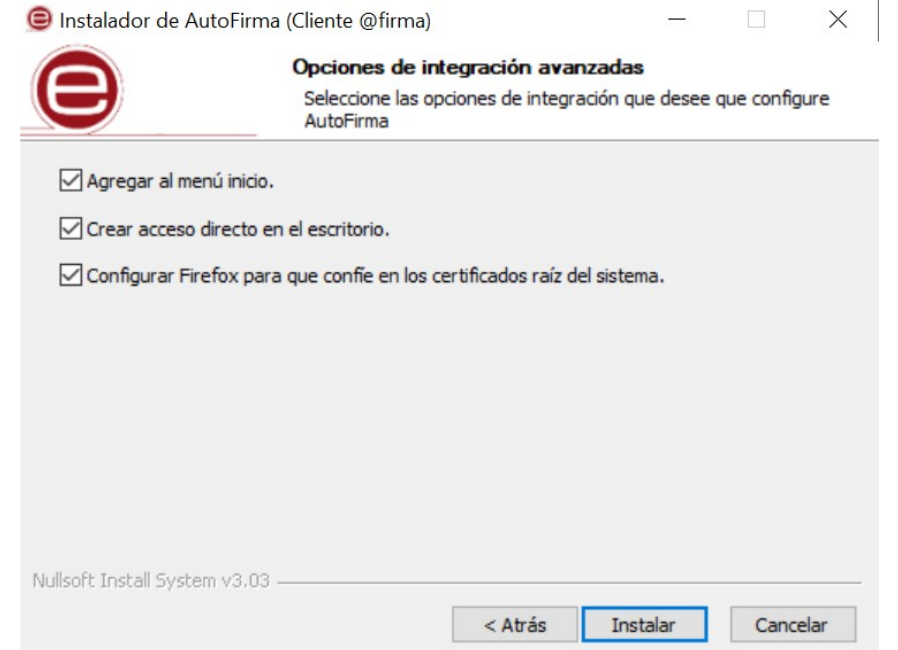

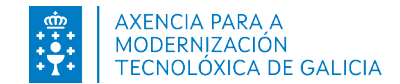

# Instalación autofirm@

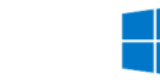

Completada la instalación, nos permitirá finalizar con el proceso:

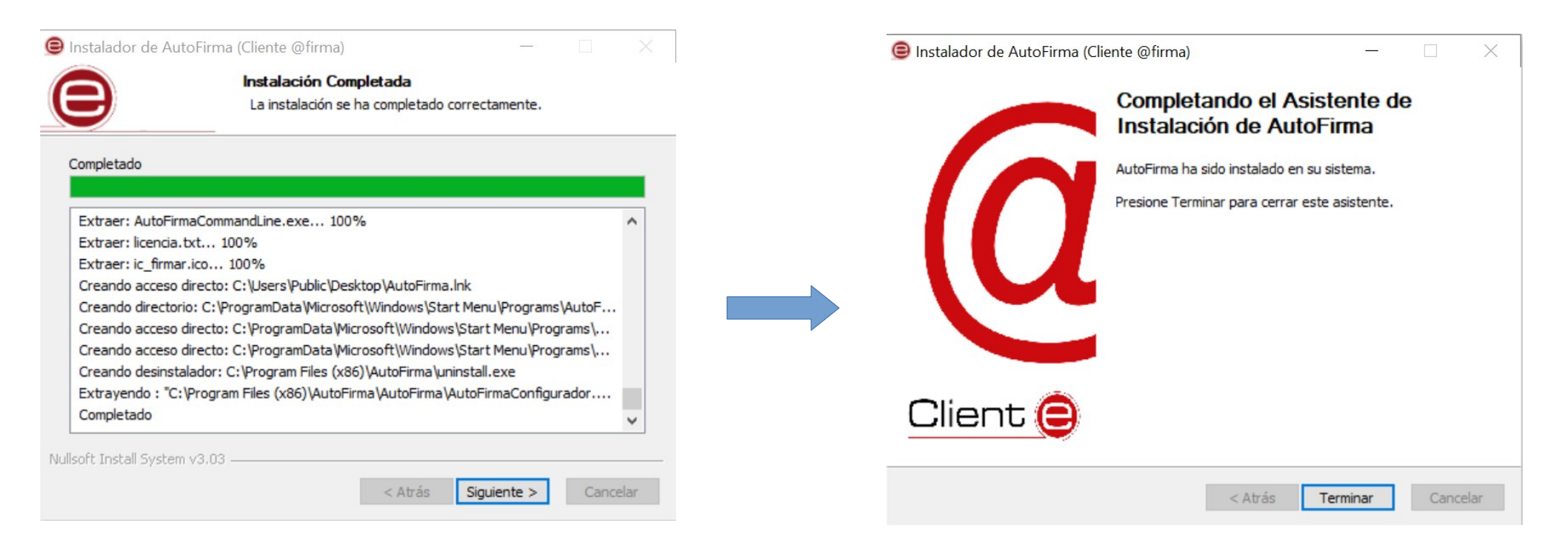

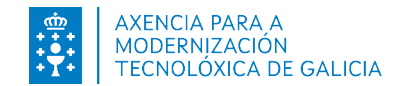

### Desinstalación

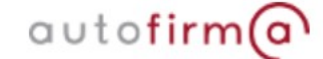

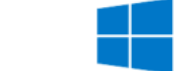

Durante el proceso de desinstalación, también tenemos disponible el asistente. Para eso, es necesario ir al panel de control, pulsar en "Programas y características" y localizar "Autofirma" entre los programas instalados. Una vez seleccionado, pulsamos en "Desinstalar":

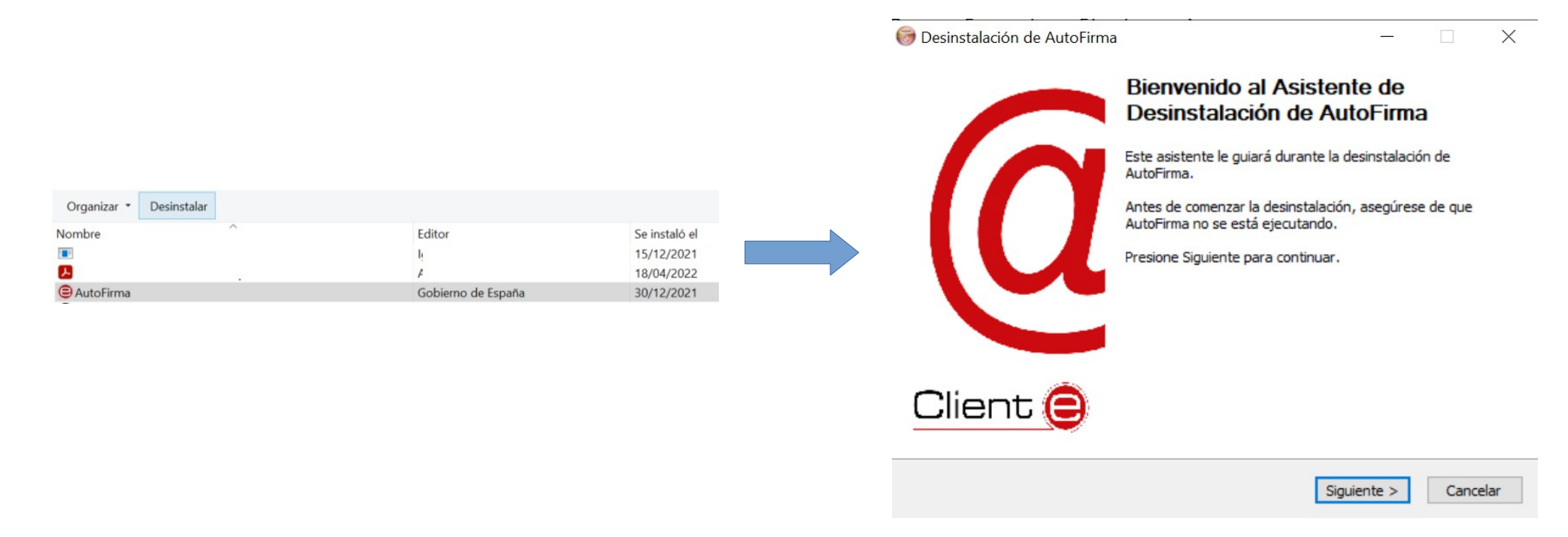

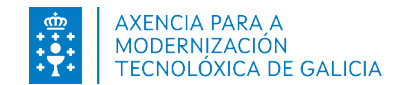

# Desinstalación

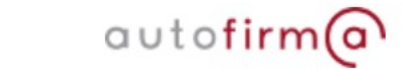

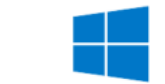

Completada la desinstalación, nos permitirá finalizar con el proceso:

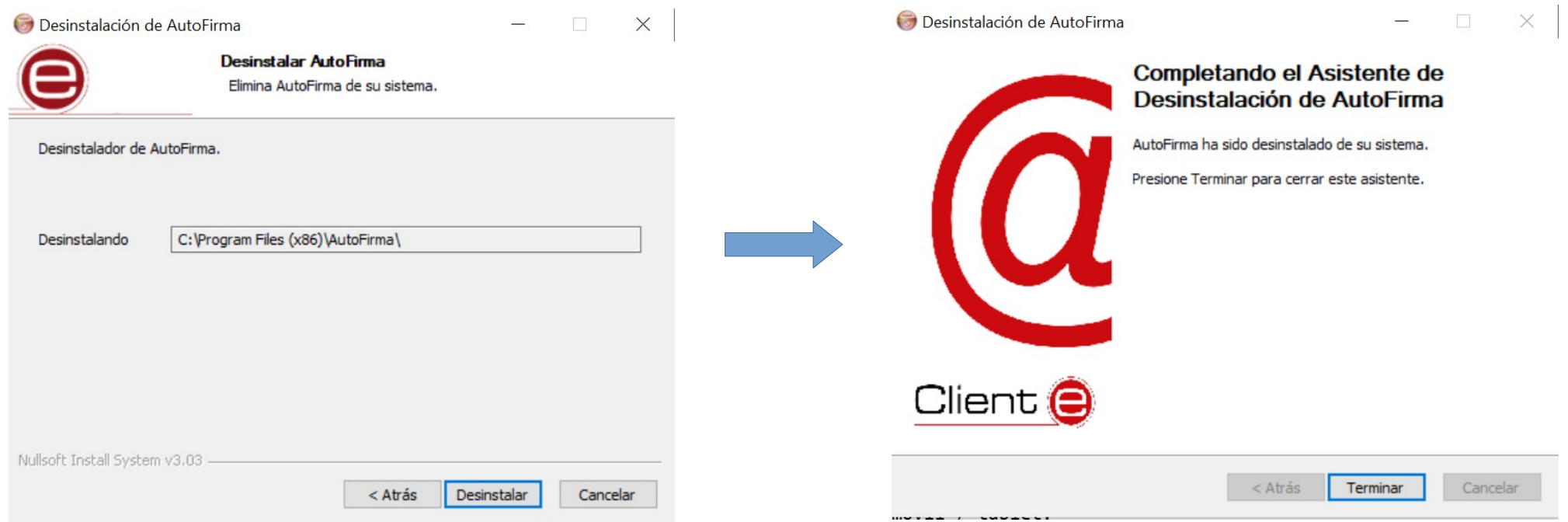

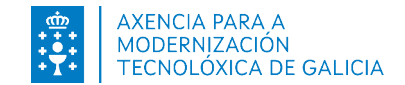

## Autofirma no inicia desde el navegador?

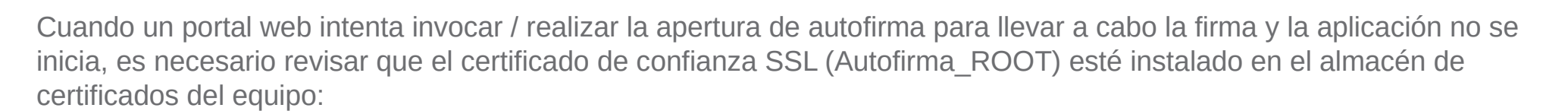

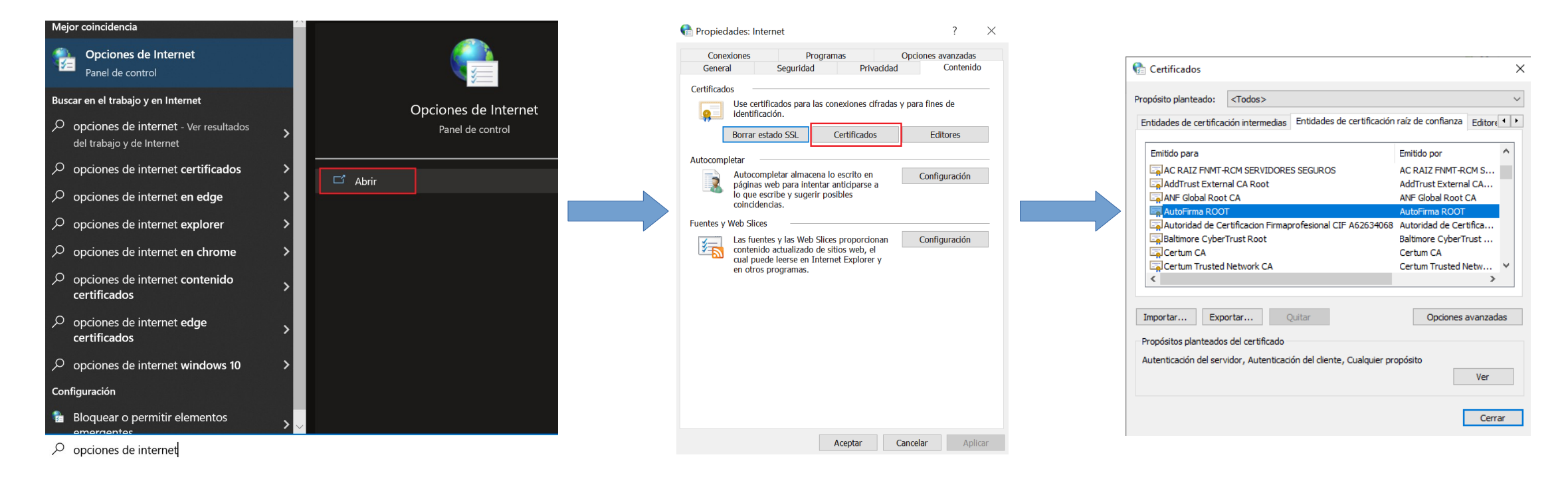

autofirm@

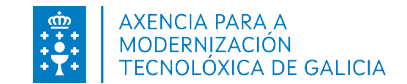

# Autofirma no inicia desde el navegador?

autofirm@

En caso de utilizar el navegador Mozilla Firefox será necesario ir a los Ajustes:

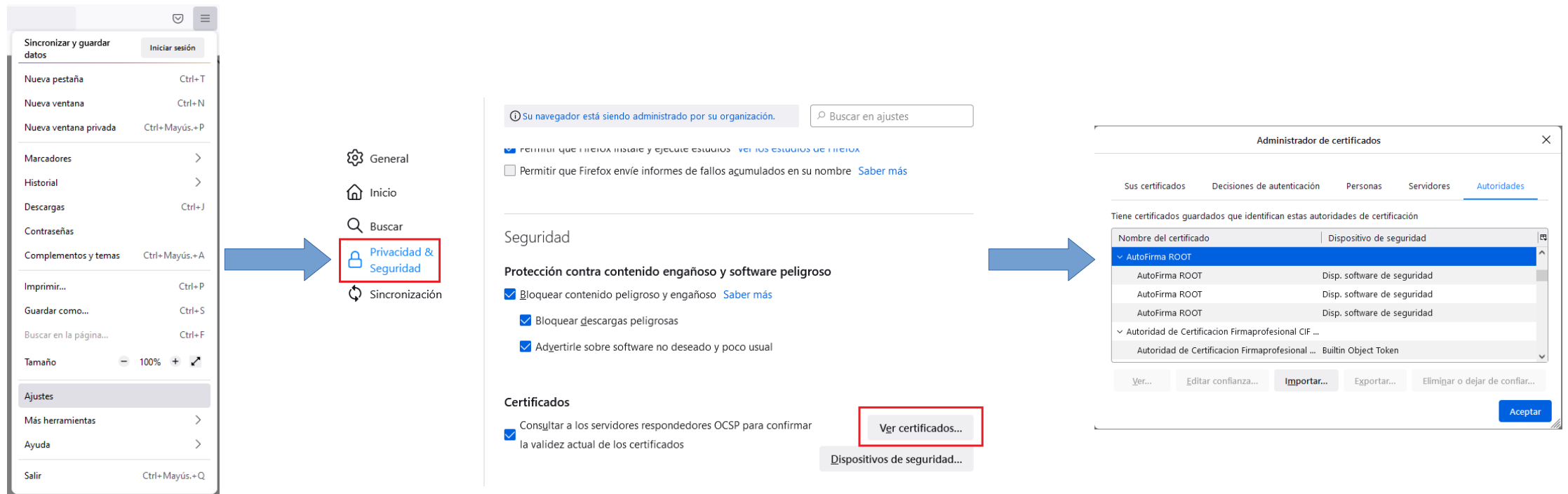

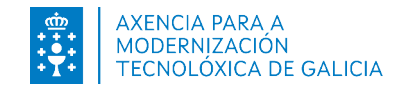

# No aparece el certificado de confianza Autofirma Root? autofirm@

Realizamos la apertura de la aplicación Autofirma e iniciamos la restauración. Importante, seleccionar el check para configurar el certificado en el navegador Mozilla Firefox.

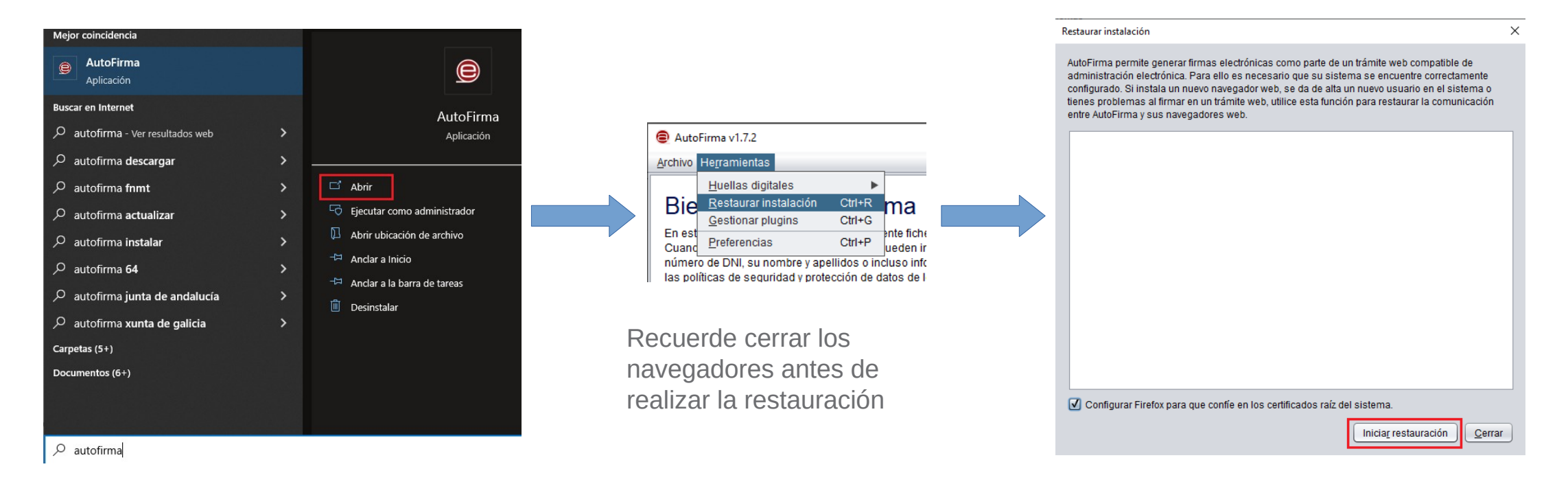

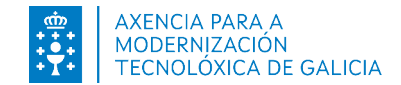

#### No aparece el certificado de confianza Autofirma Root? H.

Una vez revisado que tenemos implementado el certificado de confianza SSL (Autofirma Root) en el navegador y la aplicación sigue sin iniciar cuando intenta firmar, es necesario que revisen la configuración de su antivirus, firewall o proxy.

En lo relativo a este último punto, Autofirma permite configurar el proxy establecido en su sistema:

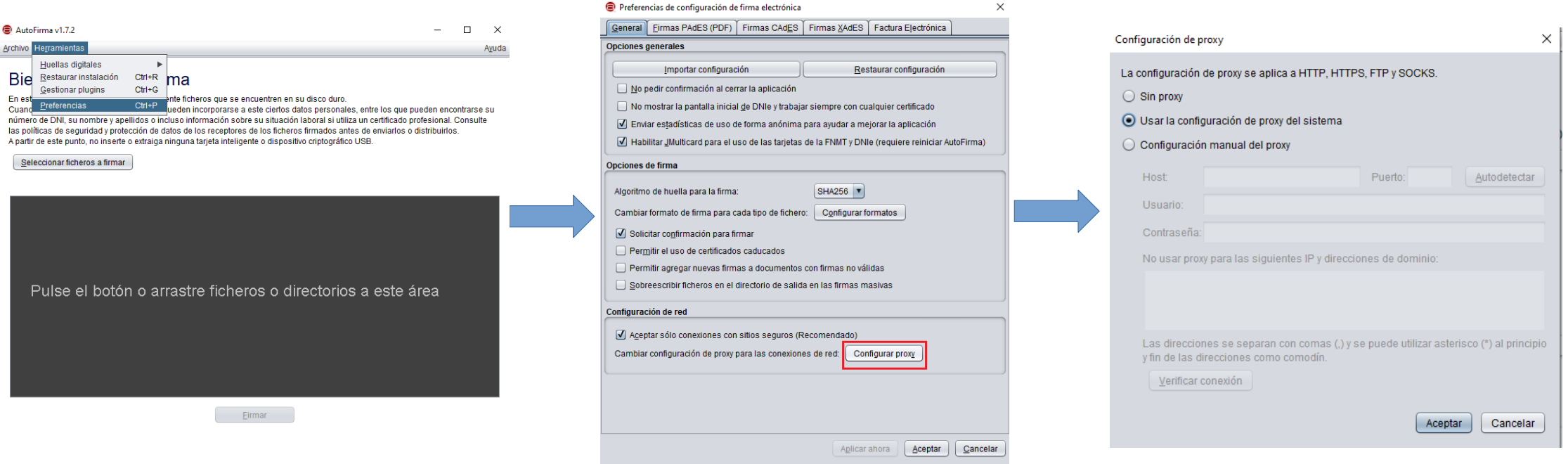

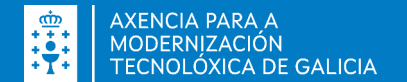

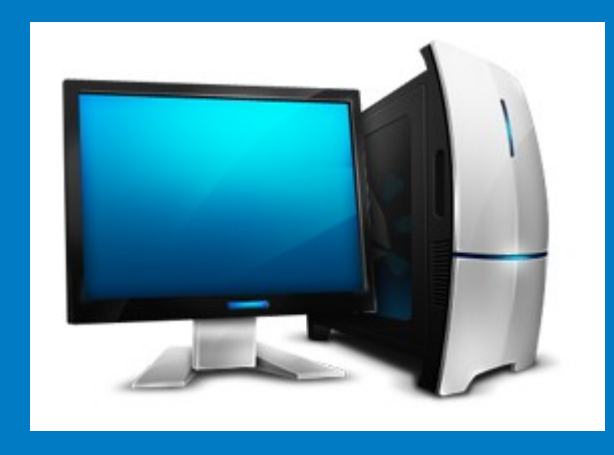

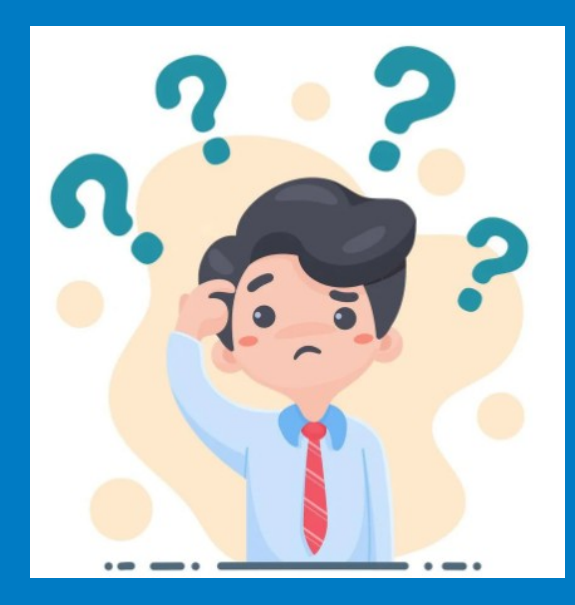

### NECESITA AYUDA?

Soporte Técnico de la Sede Justicia https://sede.xustiza.gal/app/asistencia

Manual de instalación y configuración de Autofirma . Windows

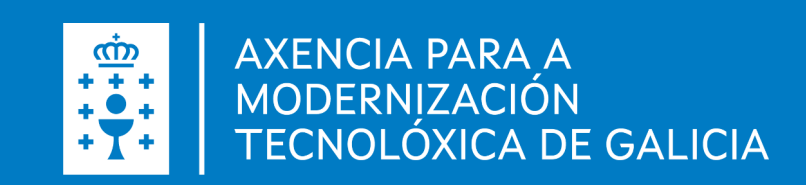